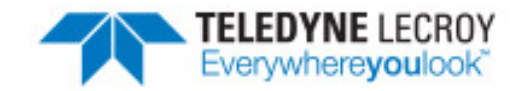

# frantline® **Virtual Sniffing Live Import**

**Reference & User Guide**

Revision Date: 12/16/2016

Copyright © 2017 Teledyne LeCroy, Inc.

# **Contents**

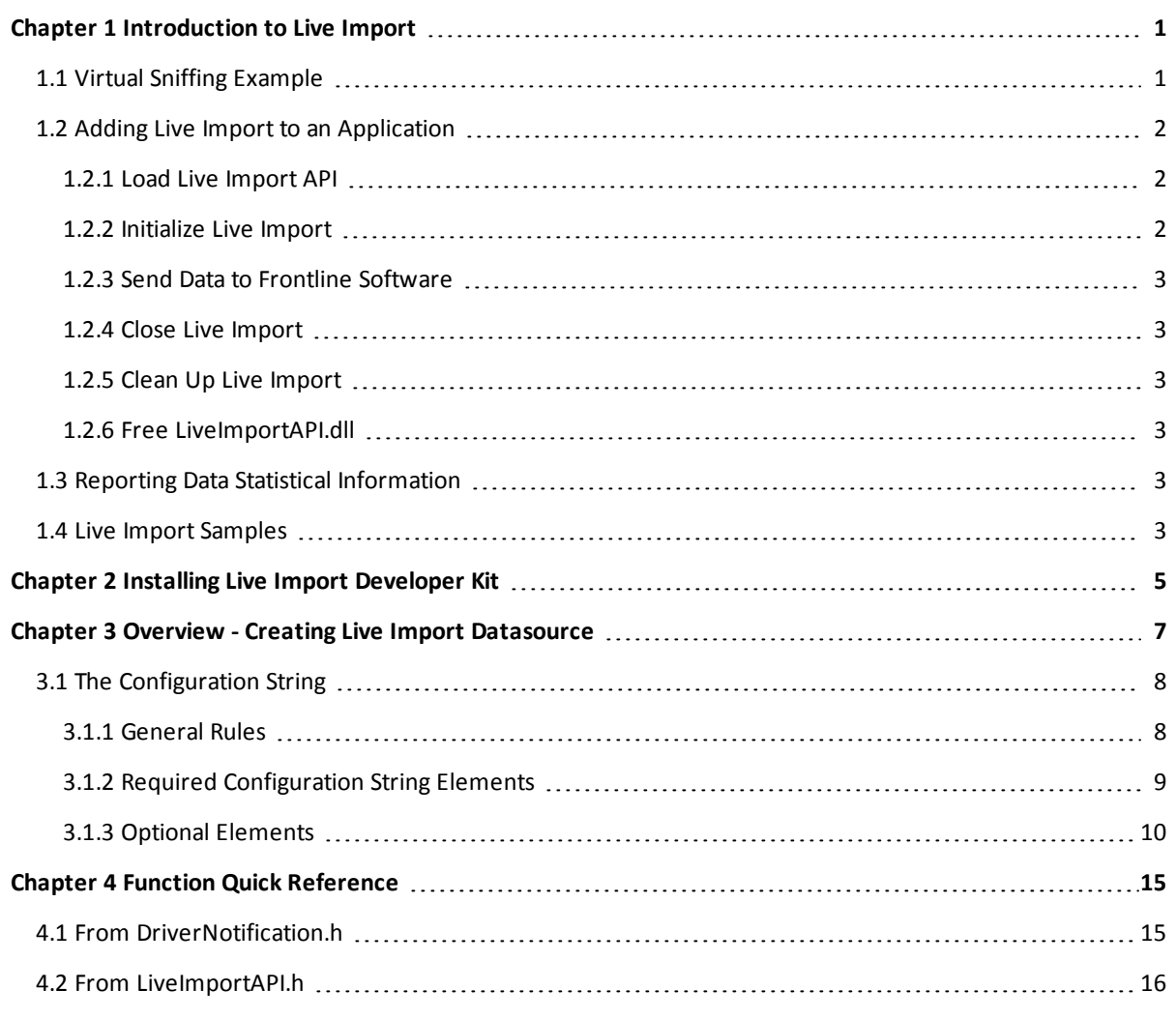

# **Figures**

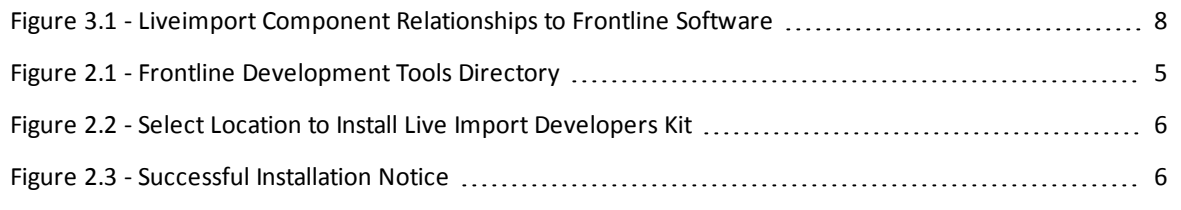

# **Tables**

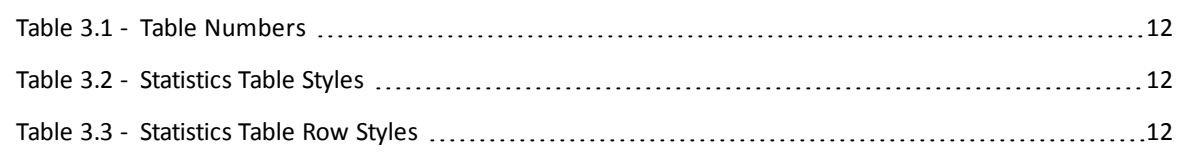

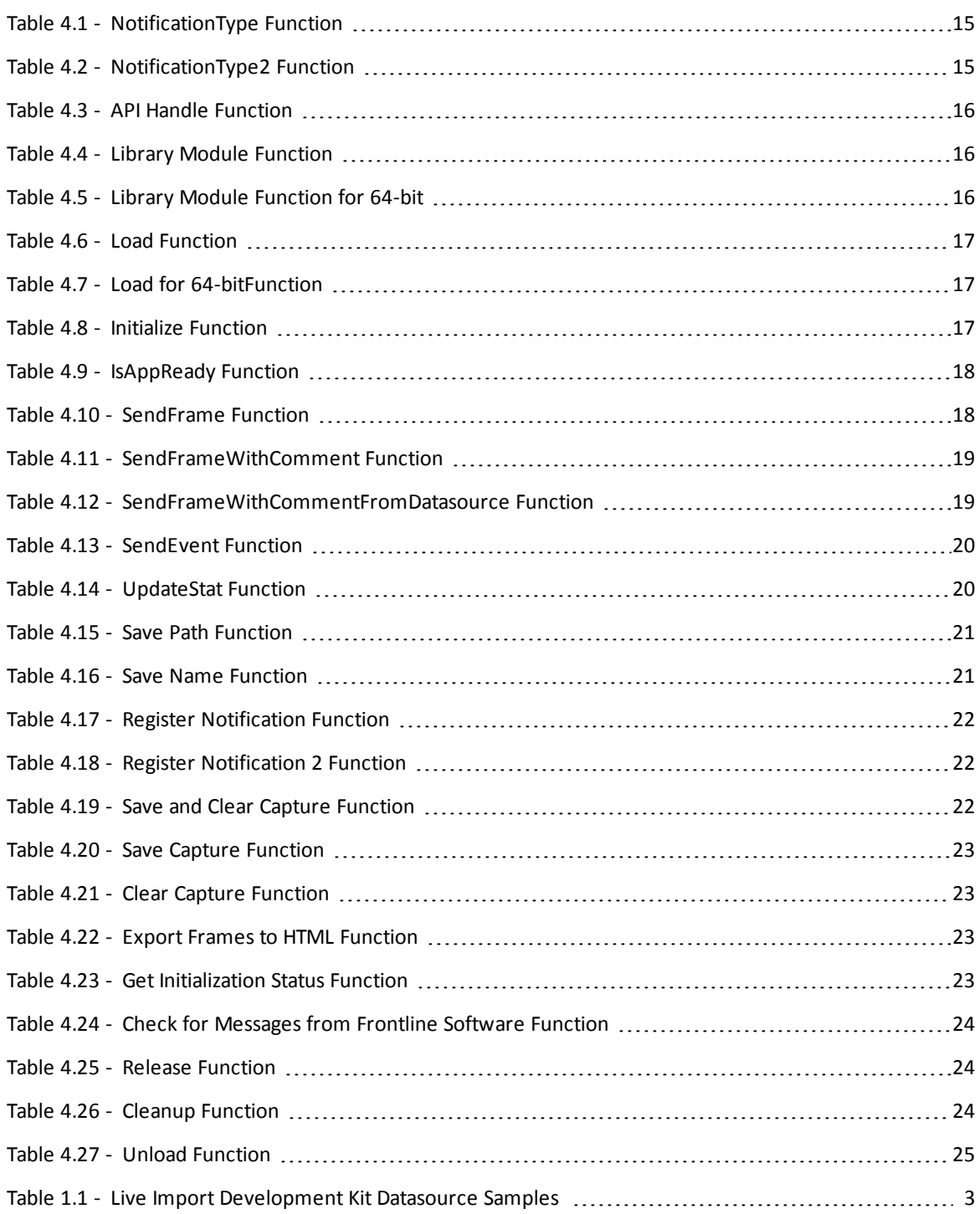

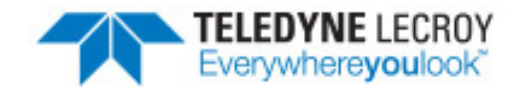

# <span id="page-4-0"></span>**Chapter 1 Introduction to Live Import**

The Live Import capability of the Frontline software provides an open interface that allows any application to feed data into the analyzer so that it can be analyzed ,processed, and displayed in the software Frame Display and Event Display. When used in conjunction with DecoderScript, the protocol decoding environment, Live Import can be applied to just about any data communications analysis need.

Common data communications and protocol analyzers acquire their data from a specific piece of hardware. Live Import is hardware independent—if a Windows application program, or device driver, can be written to acquire data from a particular device, then that data can also be sent to Frontline software via Live Import.

The key to Live Import is having access to the data stream. Many embedded systems have "logging ports" that will send raw data and/or other diagnostic information to a "logging device". The logging device may be connected by serial-data lines, Ethernet, whatever. A Windows application program could be written to act as the receiver for this logging information; the application could then forward the data into Frontline software via Live Import.

In some cases there is no need for "sniffing" hardware at all. In a data communications system, various pieces of software will be "carrying" messages to and from applications—independent of any actual hardware. Live Import allows such messaging to be "tapped" and captured at the software level, eliminating the need to tap and capture the data at the actual physical transmission medium.

When used in this way, Live Import is referred to as "Virtual Sniffing." Virtual Sniffing can be added to just about any Windows application or device driver. Once added, the full power of the Frontline protocol decoding environment is available to assist in diagnostics, troubleshooting, or data analysis.

## <span id="page-4-1"></span>**1.1 Virtual Sniffing Example**

Microsoft Windows provides a number of different ways to tap into the flow of messages between applications, or between applications and external devices. For example, at the device driver level, "filter drivers" can be inserted between an application and the real driver for a certain device. The filter driver passes everything that it gets from an application to a device; and everything that it gets from a device to an application. While the driver has the data "in its hands", it can use Live Import to pass the data into Frontline software for analysis.

Virtual Sniffing is also applied to areas beyond the realm of data communications. Many communications protocols are nothing more than starting at the first byte of a data structure and transmitting each successive byte until the end of the structure. Because Live Import is not tied to a specific piece of hardware, an application program, such as a payroll system, could have a field-troubleshooting mode where it writes the data structures it uses into a disk file. Virtual Sniffing could then be used to read the disk file and forward the data into Frontline software, where the "protocol" decoding system could break down the fields of the data and display them for detailed analysis.

## <span id="page-5-0"></span>**1.2 Adding Live Import to an Application**

At it's simplest, Live Import can be added to an existing application by adding five function calls to the Live Import API and one function call to the Windows API.

- Live Import API
	- <sup>o</sup> Load
	- <sup>o</sup> Initialize
	- <sup>o</sup> Send
	- <sup>o</sup> Close
	- <sup>o</sup> Clean
- Windows API
	- <sup>o</sup> Free

## <span id="page-5-1"></span>**1.2.1 Load Live Import API**

Before the Live Import API functions can be called, the API dll and functions need to be loaded. Place a copy of liveimportapi.dll or liveimportapi\_x64.dll, depending on the target platform, in the same directory as your Datasource executable.

To load the API or 32-bit applications use code like

```
if(!LoadLiveImportAPIFunctions())
   return (false);
```
For a 64-bit application use code like

```
if(!LoadLiveImportAPIFunctions_x64())
   return (false);
```
<span id="page-5-2"></span>Upon success, a global HMODULE object, g\_hLiveImportAPI, will be initialized.

## **1.2.2 Initialize Live Import**

Before data can be sent to the Frontline software, the client side of Live Import needs to be initialized with a call like

```
g_pInitializeLiveImport( 
   szMemoryName,
   szConfiguration,
   &boolSuccess)
```
The memory name should be read from the file liveimport.ini file found in the topmost directory of the product installation. It is the value of the "ConnectionString" key in the "General" section.

## <span id="page-6-0"></span>**1.2.3 Send Data to Frontline Software**

Live Import provides a number of function calls for sending information into Frontline software. The most commonly used one is g\_pSendFrame(), which is used to send a self contained block of data such as a message in a communications protocol.

g\_pSendFrame( dataLength, // Original size of the frame dataLength, // "Sliced" size of the frame abytFrameData, flags, side, timestamp);

## <span id="page-6-1"></span>**1.2.4 Close Live Import**

When done, the client side of Live Import disconnects allowing shared resources to be freed and other cleanup to occur.

<span id="page-6-2"></span>dwStatus = g\_pReleaseLiveImport();

## **1.2.5 Clean Up Live Import**

After the API is released, the function pointers need to be reset to NULL.

<span id="page-6-3"></span>NullLiveImportFunctionPointers();

## **1.2.6 Free LiveImportAPI.dll**

Prior to exit from the Datasource, the global handle to LiveImportAPI.dll should be freed.

```
FreeLibrary(g_hLiveImportAPI);
```
## **1.3 Reporting Data Statistical Information**

Another commonly used Live Import API feature allows the application program to generate customized statistical information (See Custom [Statistics](#page-15-3) on page 12). The application defines the additional statistical tables that it wants to use, and then sends updated values to them as needed. The tables appear automatically on the Frontline software Statistics View.

## <span id="page-6-5"></span>**1.4 Live Import Samples**

There are five Live Import Samples provided with the Live Import Development Kit. Your Datasource will likely be similar to one or a mixture of these samples. The easiest way to begin is to start with one of these samples and make modifications to it.

<span id="page-6-6"></span>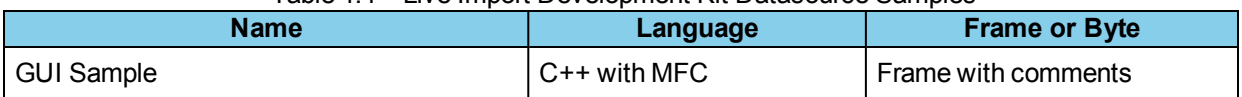

#### Table 1.1 - Live Import Development Kit Datasource Samples

| <b>Name</b>                     | Language             | <b>Frame or Byte</b> |
|---------------------------------|----------------------|----------------------|
| <b>GUI Sample Byte Oriented</b> | $C++$ with MFC       | <b>Byte</b>          |
| Wrapper Sample                  | C with $C++$ wrapper | Frame                |
| Straight C Sample               | ◡                    | Frame                |
| Straight C Sample Byte Oriented | ◡                    | <b>Byte</b>          |

Table 1.1 - Live Import Development Kit Datasource Samples (continued)

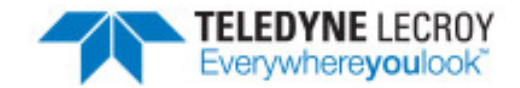

# <span id="page-8-0"></span>**Chapter 2 Installing Live Import Developer Kit**

The Live Import Developer Kit is delivered with your ComProbe software that you installed on your computer. Installation of the developer kit is an automatic process.

Navigate to C://Program Files (x86)/Frontline Test System II/Frontline <*version #*>/Development Tools/Live Import Developer Kit.exe.

| Name                                                  | Date modified      | Type              | Size         |
|-------------------------------------------------------|--------------------|-------------------|--------------|
| ApplicationNoteProgrammaticallyUpdat                  | 5/30/2013 3:09 PM  | Adobe Acrobat D   | 109 KB       |
| <sup>1</sup> 74 ComProbe Automation Server Protocol.p | 5/14/2014 4:35 PM  | Adobe Acrobat D   | 446 KB       |
| CPAS Decoders.exe                                     | 7/19/2014 4:45 AM  | Application       | 3,243 KB     |
| A decoder_source_code_license.pdf                     | 4/13/2012 3:39 PM  | Adobe Acrobat D   | 23 KB        |
| DecoderScript Manual.pdf                              | 7/14/2014 10:23 AM | Adobe Acrobat D   | 2,048 KB     |
| DecoderScript QSG.pdf                                 | 1/2/2014 2:07 PM   | Adobe Acrobat D   | 274 KB       |
| decoderscript.uew                                     | 11/5/2012 5:07 PM  | <b>UEW File</b>   | 6 KB         |
| decoderscriptmethods.uew                              | 11/5/2012 5:07 PM  | <b>UEW File</b>   | 2 KB         |
| DecoderScriptWizard.exe                               | 7/19/2014 4:45 AM  | Application       | <b>59 KB</b> |
| <b>普</b> FrameDecoder Add-On.exe                      | 7/19/2014 4:45 AM  | Application       | 1,422 KB     |
| Live Import Developer Kit.exe                         | 7/19/2014 4:45 AM  | Application       | 2,849 KB     |
| SampleClient.tcl                                      | 3/11/2013 4:48 PM  | <b>TCL File</b>   | <b>20 KB</b> |
| Test_1.01_44.1kHz_16Bit.wav                           | 7/14/2014 12:53 PM | <b>Wave Sound</b> | 517 KB       |
| Test_1.01_44.1kHz_16Bit_2Ch.wav                       | 7/14/2014 12:53 PM | <b>Wave Sound</b> | 1.034 KB     |
| $\blacktriangleright$ Test 1.01 64kHz 16Bit.wav       | 7/14/2014 12:53 PM | <b>Wave Sound</b> | 751 KB       |

Figure 2.1 - Frontline Development Tools Directory

<span id="page-8-1"></span>Double click on the Live Import Developer Kit.exe file and the installation will begin. If you have multiple installations of Frontline software the following window will appear.

| Product                   | Installation Location                                                                                      |  |
|---------------------------|----------------------------------------------------------------------------------------------------|--|
| ComProbe Protocol Analysi | C:\Program Files (x86)\Frontline Test System II\Frontline ComProbe Protocol Analysis System 14.8.4698.0    |  |
| ComProbe Protocol Analysi | C:\Program Files (x86)\Frontline Test System II\Frontline ComProbe Protocol Analysis System 14.7,4430.0    |  |
| ComProbe Protocol Analysi | C:\Program Files (x86)\Frontline Test System II\Frontline ComProbe Protocol Analysis System 14.7.4402.0    |  |
| ComProbe Protocol Analysi | C:\Program Files (x86)\Frontline Test System II\Frontline ComProbe Protocol Analysis System 14.7.4344.0    |  |
| ComProbe Protocol Analysi | C:\Program Files (x86)\Frontline Test System II\Frontline ComProbe Protocol Analysis System 14.7.4244.4280 |  |
| ComProbe Protocol Analysi | C:\Program Files (x86)\Frontline Test System II\Frontline ComProbe Protocol Analysis System 14.7.4244.4253 |  |
| ComProbe Protocol Analysi | C:\Program Files (x86)\Frontline Test System II\Frontline ComProbe Protocol Analysis System 14.7.4166.0    |  |
| ComProbe Protocol Analysi | C:\Program Files (x86)\Frontline Test System II\Frontline ComProbe Protocol Analysis System 14.7.4108.0    |  |
| ComProbe Protocol Analysi | C:\Program Files (x86)\Frontline Test System II\Frontline ComProbe Protocol Analysis System 14.3.2699.3292 |  |
| ComProbe Protocol Analysi | C:\Program Files (x86)\Frontline Test System II\Frontline ComProbe Protocol Analysis System 14.1.2072.2600 |  |
|                           | ш                                                                                                    |  |

Figure 2.2 - Select Location to Install Live Import Developers Kit

<span id="page-9-1"></span><span id="page-9-0"></span>Upon successful installation a notice will appear. Select **No** and the window will close. Installation is complete.

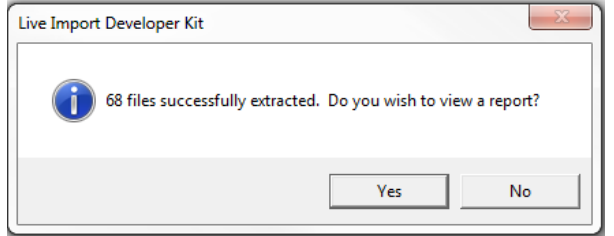

Figure 2.3 - Successful Installation Notice

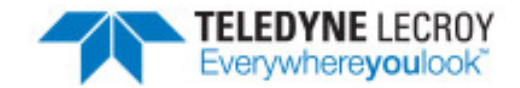

# <span id="page-10-0"></span>**Chapter 3 Overview - Creating Live Import Datasource**

As the writer of the Datasource you will have to perform the following steps. Additional details follow. The term "Datasource" refers to the software that you as the user provide to move data from your application or hardware into Frontline software.

- 1. The Datasource should read the Connection String and the Configuration from liveimport.ini, which is located in the top directory of the product installation. The Connection String is in the 'General' section; the Configuration String makes up the 'Configuration' section.
- 2. You may modify the Configuration String as needed; do not alter the Connection String. The format and contents of the Configuration String are covered in the next topic See The [Configuration](#page-11-0) String on the next [page.](#page-11-0)
- 3. The Datasource creates a shared-memory connection to the Frontline software by using LiveImportAPI.dll or LiveImportAPI\_x64.dll.
- 4. The Datasource reads Liveimport.ini and sends the Connection and Configuration data during initialization.
- 5. After initialization the Datasource checks connection and sends data either as frame or a byte at a time.
- 6. When the Datasource shuts down it releases the connection.

**Note:** Redistribution of an application that uses Live Import to transmit data to ComProbe Software requires LiveImportAPI.dll must be part of the distribution package. LiveImportAPI.dll must be in the same directory as the executable file

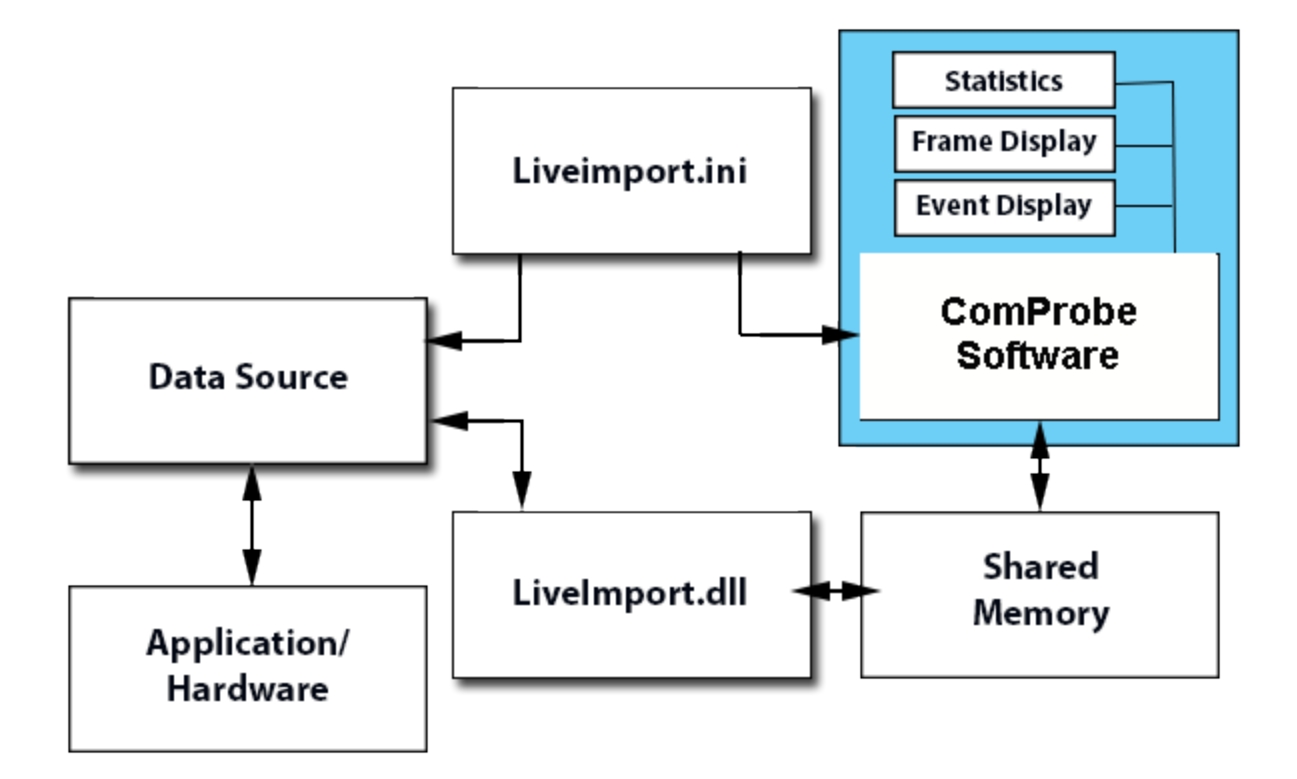

Figure 3.1 - Liveimport Component Relationships to Frontline Software

## <span id="page-11-2"></span><span id="page-11-0"></span>**3.1 The Configuration String**

The configuration string is a long string of text containing lines of descriptive information that specifies the communications environment for Frontline software. The format is the Windows .INI file format.

## <span id="page-11-1"></span>**3.1.1 General Rules**

- The string is in single-byte ASCII format.
- Each item in the string must be terminated with a newline character (0x0A) ("\n" in C)
- The format of the string is similar to a section in an INI file. That is, the first line may be a section header starting and ending with square brackets (a section header is optional), and the rest of the lines have the format "item=value"
- All numbers can be expressed either in decimal or in hex by using the prefix " $0x$ "
- All strings that contain a comma or a semicolon must be enclosed in double quotes. Double quote characters are not legal values for strings.
- Semi-colons separate all of the items in a list, and if there is more than one field in an item, the fields are separated by commas.

Chapter 3 Overview - Creating Live Import **Datasource** 

• Unrecognizable items will be assumed to be future expansions, so will be ignored. Be sure that the items you use are spelled correctly. Upper/lower case is ignored to the left of the equal sign.

#### **Example**

```
char* pszConfig =
"Version=6\n"
"WindowTitle=CPAS Virtual Sniffer\n"
"DriverInfo=Bluetooth Virtual Sniffer\n"
"Sides=Host,1000000;Controller,1000000\n"
"SdeName=Octets\n"
"StackAuto=true\n"
"Stack=0x7f008034\n"
"Drf=Command;ACL;SCO;Event\n"
```
#### **List of Elements**

- If a list of items is required, they must be separated by a semicolon.
- If there is a compound item requested, the item must be separated by a comma.
- <span id="page-12-0"></span>• If a string contains a semicolon or a comma, it must be enclosed in quotes.

## **3.1.2 Required Configuration String Elements**

The configuration string elements in this section are required or highly recommended.

## **3.1.2.1 Version and Section Header**

For backwards compatibility, a version number is part of the configuration string. The version allows Frontline software to use older versions of the information, defaulting new information that is not present. If the current version is "6", and the header will look like,

Version=6

If the configuration string does not begin with the version, it will be rejected. This is the only reason a configuration string is rejected.

## **3.1.2.2 Title Bar and Driver Info**

You can control two Frontline software **Control** window elements. WindowTitle string is displayed at the top of the **Control** window title bar, and DriverInfo string is displayed in the **Control** window **Configuration** field.

WindowTitle=Sample Window Title Driverinfo=Sample Configuration String

If you skip these items, the **Control** window fields will be blank.

## **3.1.2.3 Sides and Utilization**

Data may be received from more than one device at a time. This occurs, for example, in normal two-way serial communication where you have a DTE device (computer, terminal, etc.) and a DCE device (modem, Palm Pilot, digital camera, etc.). Each direction of communication is a "side." Frontline software supports either one or two "sides." These "sides" must be given names that the Frontline software can display.

In addition, if you want Frontline software to calculate and display utilization information, you need to tell it what the maximum possible data rate is, per side. There are two forms of the side statement:

Sides=First side name,115200;Second side name,115200

#### Sides=First side name;Second side name

The first form sets each side to a maximum of 115200 bits per second. The second form indicates that Frontline software should not calculate and display utilization information.

If there is only one side, a logical name is not necessary. The statement muststill be present, though, with an empty string for the name, if Frontline software is to calculate throughput. For instance, a 10-megabit Ethernet connection may be expressed like this:

Sides="",10000000

If this statement is omitted, then Frontline software will use one side, unnamed, with no throughput.

<span id="page-13-0"></span>If more than two sides are declared, only the first two will be used.

## **3.1.3 Optional Elements**

The Configuration string optional elements provides the ability to set data units, flags , protocol stacks, and to create statistics. These elements are not required and if omitted will be set to a default value.

## **3.1.3.1 Basic Unit of Data - Single Data Event**

The basic unit of data -- bytes, octets, etc -- is referred to in Frontline software as a Single Data Event (SDE). This can be given any name for display purposes:

#### SdeName=Octets

If this statement is omitted, Frontline software will default to "Chars"

## **3.1.3.2 Data Related Flags and Errors**

Each data event can have up to 32 flags associated with it. These are called Data Related Flags (DRFs). The flags can be used for just about anything and indicate additional information about the event. In serial communications, the flags are used to indicate the error status reported by the serial communications controller: Parity, Overrun, Framing, etc.

A handy use for DRFs is to communicate status or type information to Frontline software without having to embed indicator bytes into the data stream. The sample applications for example send the type of the message to the software via DRFs. The DRFs are available to the protocol decoders; so, a decoder can be written to learn about the type of a message without your needing to insert a type indicator into the "wire data".

The names you give the DRFs are used in the **Event Display**. They will appear in the Errors section of the status lines at the bottom of the window for each byte that the flag is attached to. In order to see the flags, however, you must not only define them, but specify that they be tagged as Errors as well.

The DRFs are stored with each event as a low order justified bit map. That is, the first one defined is stored as 0x00000001, the second is stored as 0x00000002, the third, 0x00000004, etc.

For a framed data event, where an entire frame of "bytes" is delivered as a single unit, the entire frame gets one set of DRFs. In the example below, Overrun is stored as 0x00000001, Framing is stored as 0x00000002, and Parity as 0x00000004.

#### DRF=Overrun;Framing;Parity

The default is to have no DRFs.

In addition, Frontline software needs to know whether the flags you have defined are considered errors. Errors are displayed in red in the Event Display and Frame Display and can be searched for. This item is a bit mask with a bit = "1" setting the DRF as an error-bit. In the example below, all three of the DRFs—Overrun, Framing, and Parity—we defined above are errors.

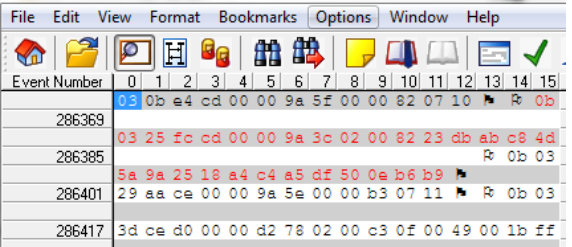

DrfErrorMask=0x07

The default mask is 0x0.

## **3.1.3.3 Non-Data Related Flags**

In addition to the Data Related Flags, Frontline software supports up to 32 Non Data Related Flags (NDRFs). These flags are configured similar to the DRFs, but they are not associated with a data event.

These flags appear in the status lines of the **Event Display**. There is a maximum size specified in pixels that each box can be. You will need to experiment with NDRF names to ensure that the entire name is displayed on the window. Also, if you specify too many NDRFs, they will go off the edge of the window, and as there is no scroll bar, you will never be able to see them. If you have a lot of NDRFs, try to give them names as short as possible. These names also appear in the **Breakout Box** and **Find Signals** windows in serial products.

In serial type communication circuits, these are used to store the states of the control signals. NDRFs are declared in the same way as DRFs. They are stored as a low order justified bit map. That is, the first one defined is stored as 0x00000001, the second is stored as 0x00000002, the third, 0x00000004, etc.

#### NDRF=RTS;CTS;DSR;CD;DTR;RI

The default is no NDRFs.

## **3.1.3.4 Protocol Stack**

The Datasource can suggest a protocol stack to be used. Doing so makes life easier on the end user since they will not have to select a stack before starting data capture.

There are two components to setting the protocol stack: The predefined part of the stack, and whether Frontline software should try to discover other layers on the fly (autotraversal).

If Frontline software should try to autotraverse, then include the following:

StackAuto=true

If you are setting the entire stack in advance for each frame that is received, use this:

#### StackAuto=false

The default is "false".

The decoders are indicated by their unique Decoder ID numbers. These numbers are found at the top of each DecoderScript source file.

#### Stack=0x7f000408;0x7f000409

The example above defines a stack of two decoders, where the first decoder listed is the lower layer on the stack. The default Stack setting is an empty string.

## <span id="page-15-3"></span>**3.1.3.5 Custom Statistics**

The Statistics window displays statistics grouped by general type. The groupings are called "tables" You can add items to existing Statistics tables, or create new tables.

Each table is assigned a number. The tables can be accessed with these values:

<span id="page-15-0"></span>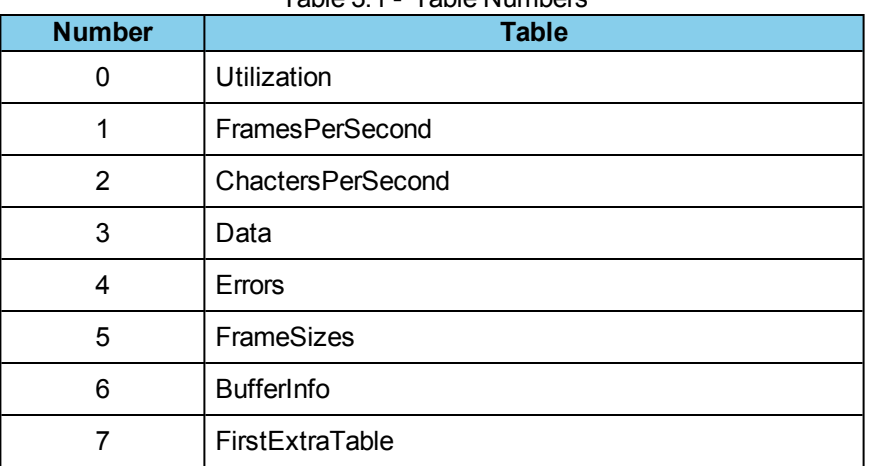

Table 3.1 - Table Numbers

The table numbers are used in determining the row order when updating the statistics you've created. See the section [Updating](#page-16-0) the Driver Statistics on page 13 for information.

You can set stylistic elements for each table you create and for the rows in the table. The styles are enumerated in a bit mask as defined In Table [Styles](#page-15-4) on page 12.

## <span id="page-15-4"></span>**3.1.3.5.1 Table Styles**

<span id="page-15-1"></span>

| <b>Style</b><br>Code          | <b>Description</b>                                                                                                    |
|-------------------------------|----------------------------------------------------------------------------------------------------|
| HAS SIDES (0x0001)            | This table should have a column for each side.<br>This has no effect if there is only one side.                                                  |
| HAS TOTAL (0x0002)            | Only valid if HAS SIDES is also set and the<br>number of sides is greater than one. This adds a<br>total column to the left of the side columns. |
| ROWS HAVE<br>PERCENT (0x0004) | If HAS TOTAL is also set, then the percents for<br>each side appear next to the side's total.                                                    |

Table 3.2 - Statistics Table Styles

## <span id="page-15-5"></span><span id="page-15-2"></span>**3.1.3.5.2 Row Styles**

Table 3.3 - Statistics Table Row Styles

| <b>Style Code</b>                  | <b>Description</b>                                                                       |
|------------------------------------|------------------------------------------------------------------------------------------|
| SUPPRESS TOTALS (0x0002)           | On tables that have totals, this row does not.                                           |
| MAKE NON ZERO STANDOUT<br>(0x0020) | This row will have non-zero items stand out. "Stand out" usually<br>means appear in red. |
| ADD PERCENT (0x0040)               | On tables without percents, this row has a percent.                                      |

## **3.1.3.5.3 Adding Items to a Standard Statistics Table**

Extra rows can be appended to the bottom of a statistic table with the following line:

ExtraStatRows2=First New Row Title,32;Second Row Title

The "2" at the end of ExtraStatRows2 represents the table that we should add to, in this case the table "Characters Per Second", according to the enumeration of tables given above.

The "32" after the "First New Row Title" is a row style bit flag given in decimal. All applicable style bits are OR-ed together. The values for the style bit flags for rows are given in Row [Styles](#page-15-5) on page 12. In this case, the "32" refers to the MAKE\_NON\_ZERO\_STANDOUT item. The style bit flags can be given in either decimal or hex. If using hex, the above line would read:

ExtraStatRows2=First New Row Title,0x0020;Second Row Title

**Note:** In the example above that there is no style flag for the second row. This will assume a style flag of zero.

If you have no statistics to add to a table, do not include this line. There is a practical limit to how many rows may be added before the display becomes unmanageable.

## <span id="page-16-1"></span>**3.1.3.5.4 Creating New Statistics Tables**

The driver can also create brand new statistics tables similarly to the way it creates new rows. The first part of the definition is the title for the whole table, and the rest has the same format as the extra row definition.

ExtraStatTable0=Table Title,3;First Row,2;Second Row,2

The "0" represents the new table number. The extra tables must begin at 0 and be sequential or they will be ignored. Tables can be defined in any order, as they will be sorted by Frontline software on loading, but the resulting list must be sequential.

The "3" after "Table Title" indicates the table style, and is composed of the table-style enumeration values OR-ed together. In this case, the table specified the HAS\_SIDES and HAS\_TOTAL styles. If no style is needed, the style bits can be omitted. As with row styles, the style bits can be represented in either decimal or hex.

<span id="page-16-0"></span>The "2"s following the "First Row" and "Second Row" labels refer to the style for the row.

## **3.1.3.5.5 Updating the Driver Statistics**

Once you have specified the new statistics to display, you need a way to update them. The extra statistics are given an enumeration beginning at zero. Remember that each table in the table list is given a number (see Creating New [Statistics](#page-16-1) Tables on page 13) The first extra row of the lowest numbered standard table is first, followed by each of the other extra rows on that table, then all the extra rows on other standard tables, then all the rows on the driver created tables.

The values in the row are changed with

UpdateStat(row\_number, value)

where row\_number is the enumeration described inCreating New [Statistics](#page-16-1) Tables on page 13.

For example, if you had added an extra row to the Data table (Table #3), two extra rows to the Errors table (Table #4), and defined a new table with 2 rows in it, the rows would be enumerated as follows:

0 = Data table extra row

- 1 = Errors table first extra row
- 2 = Errors table second extra row
- 3 = New Table first row
- 4 = New Table second row

**Note:** While the tables are numbered such that the first extra table is number 7, when you define a new table, you define it as table 0. This ensures that if we add additional standard tables, your configuration will not need to change.

## **3.1.3.6 Miscellaneous Driver Items**

The following items describe various behaviors of the driver:

#### DeviceHasPowerIndicator=true

This indicates whether the driver will send power messages to ComProbe software. It causes the software to put the power indicator on the **Control** window. The default is false.

#### SyncHuntIsMeaningful=true

This command causes the Sync Hunt button to appear, and to cause an "Enter Sync Hunt" message to be sent to the driver when it is pushed. The default is false.

#### DriverSupportsBpfFiltering=true

This tells ComProbe software that the driver can accept Filter messages, and that it will filter out frames before they are received by the ComProbe software. The default is false.

#### RateStringLabel=Baud

This command sets the name of the rate string in the statistics display. The default is "Speed".

#### SmallestPossibleFrame=64

This is the smallest frame that the driver will ever send ComProbe software in any circumstance. This affects the ranges on the frame sizes in the statistics display. The default is 1.

#### LargestPossibleFrame=1518

This is the largest frame that the driver will ever send ComProbe software in any circumstance. This affects the ranges on the frame sizes in the statistics display. The default is –1, which means "no limit".

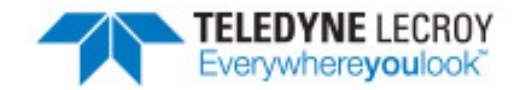

# <span id="page-18-0"></span>**Chapter 4 Function Quick Reference**

There are a many functions defined in the Live Import interface. They are all defined in C://Program Files (x64)/Frontline Test System II/Frontline <*version #*>/Live Import Developers Kit/h/LiveImportAPI.h. Additionally, there are some enumerations and types defined in DriverNotifications.h, but not all of them will be presented in this manual.

The following list describes the functions that are likely to be most useful. If you have questions on any of the functions that are not described, or if it is unclear whether or not Live Import can provide the functionality you need, please contact [Technical](#page-29-0) Support.

## <span id="page-18-1"></span>**4.1 From DriverNotification.h**

<span id="page-18-2"></span>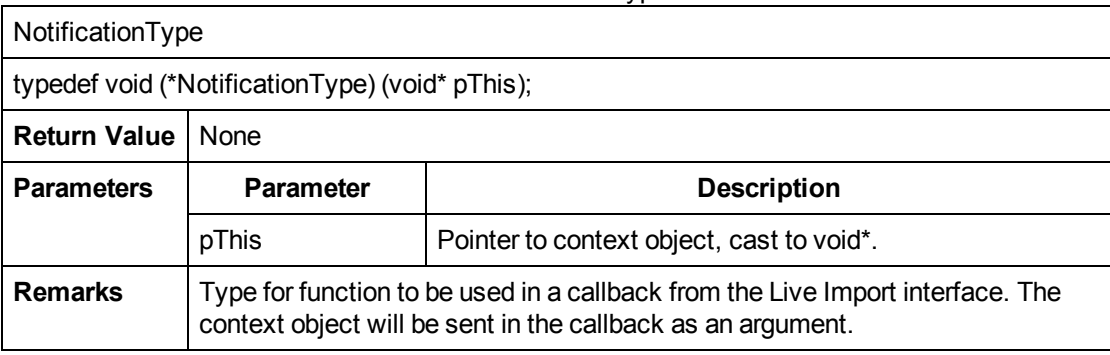

#### Table 4.1 - NotificationType Function

#### Table 4.2 - NotificationType2 Function

<span id="page-18-3"></span>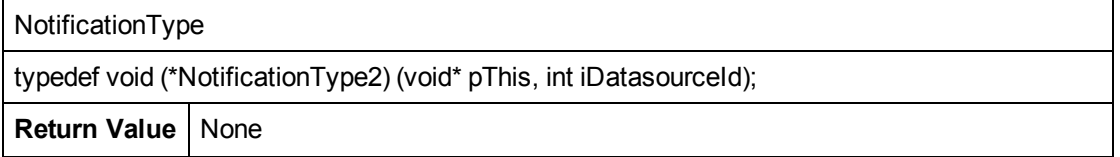

| <b>Parameters</b> | <b>Description</b><br><b>Parameter</b>                                                                                                    |                                                                                                    |
|-------------------|----------------------------------------------------------------------------------------------------|----------------------------------------------------------------------------------------------------|
|                   | pThis                                                                                                    | Pointer to context object, cast to void*.                                                                    |
|                   | iDatasourceld                                                                                                    | Often the ID of the datasource that initiated the even,<br>however in some cases used as a status indicator. |
| <b>Remarks</b>    | Type for function to be used in a callback from the Live Import interface. The<br>context object will be sent in the callback as an argument. |                                                                                                    |

Table 4.2 - NotificationType2 Function(continued)

## <span id="page-19-0"></span>**4.2 From LiveImportAPI.h**

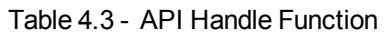

<span id="page-19-1"></span>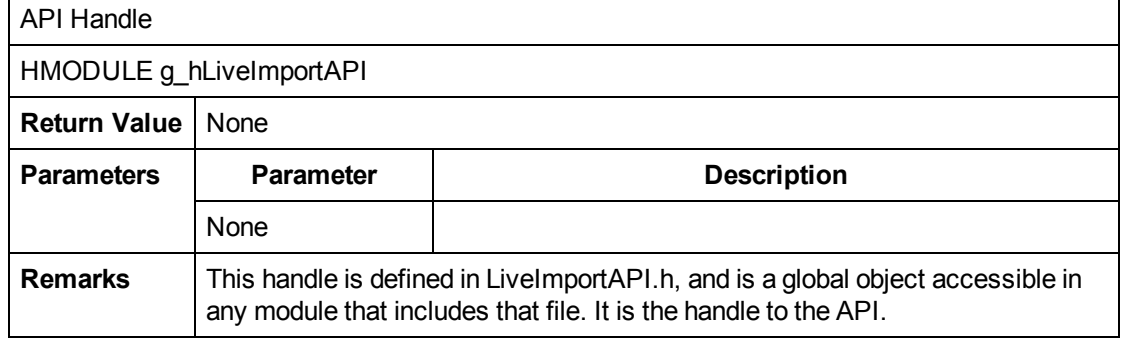

## Table 4.4 - Library Module Function

<span id="page-19-2"></span>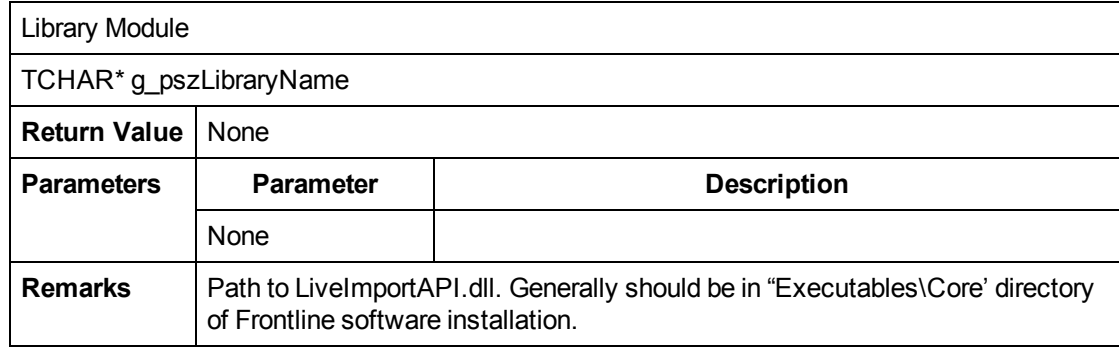

## Table 4.5 - Library Module Function for 64-bit

<span id="page-19-3"></span>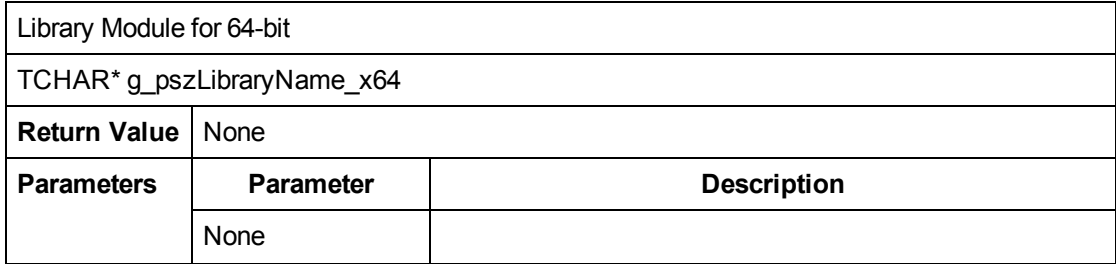

Table 4.5 - Library Module Function for 64-bit(continued)

| <b>Remarks</b> | Path to LiveImportAPI x64.dll. Generally should be in "Executables\Core" |
|----------------|--------------------------------------------------------------------------|
|                | directory.                                                               |

Table 4.6 - Load Function

<span id="page-20-0"></span>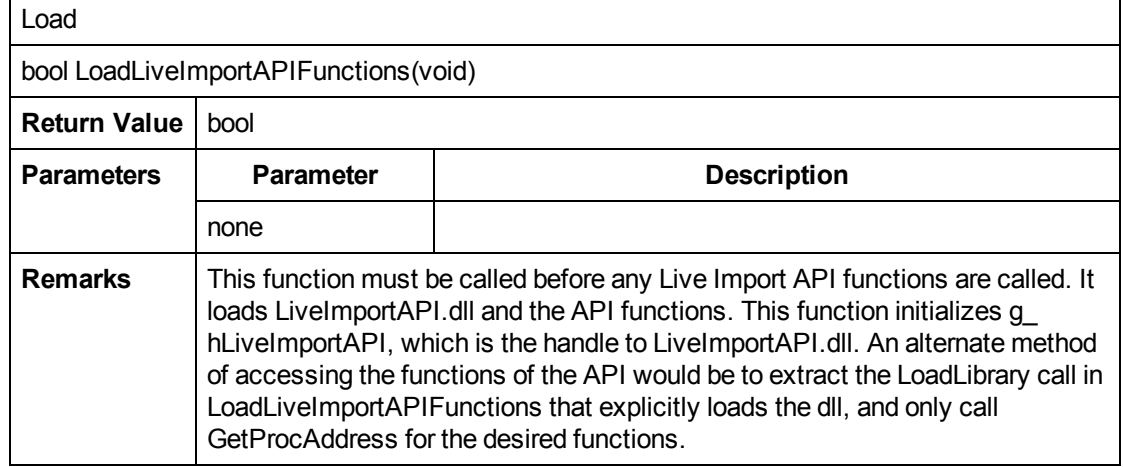

Table 4.7 - Load for 64-bitFunction

<span id="page-20-1"></span>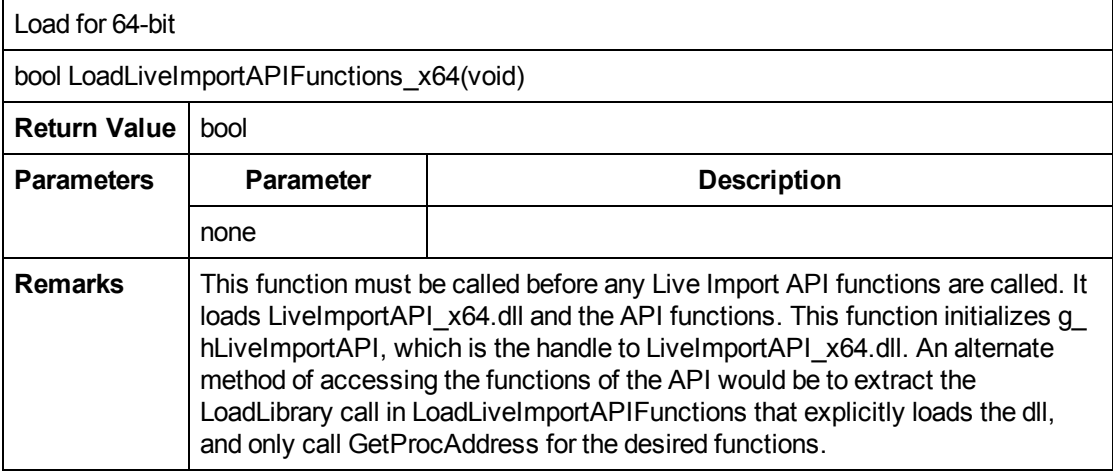

Table 4.8 - Initialize Function

<span id="page-20-2"></span>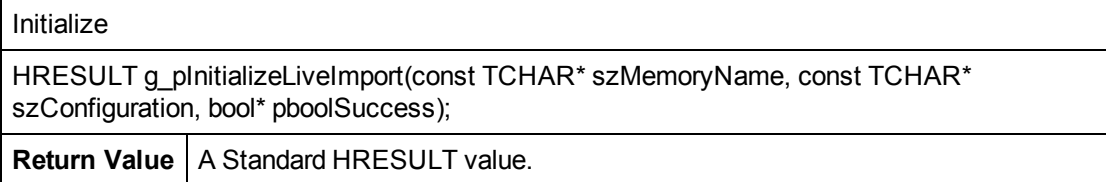

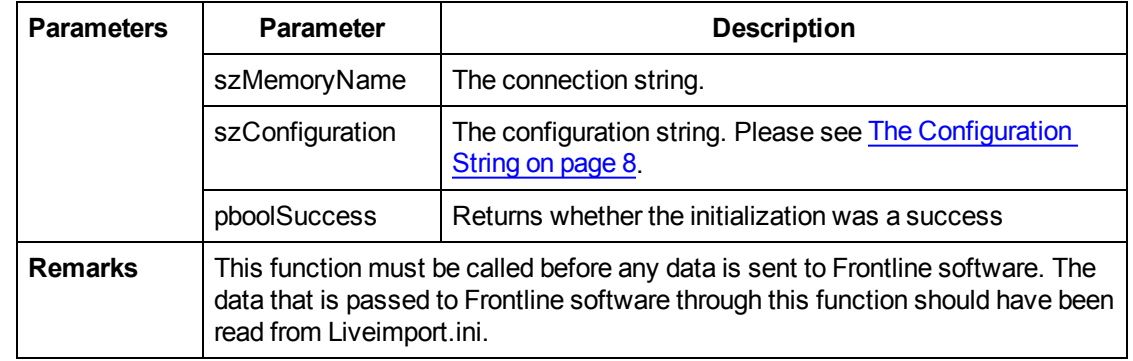

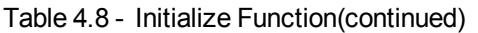

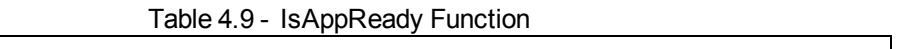

<span id="page-21-0"></span>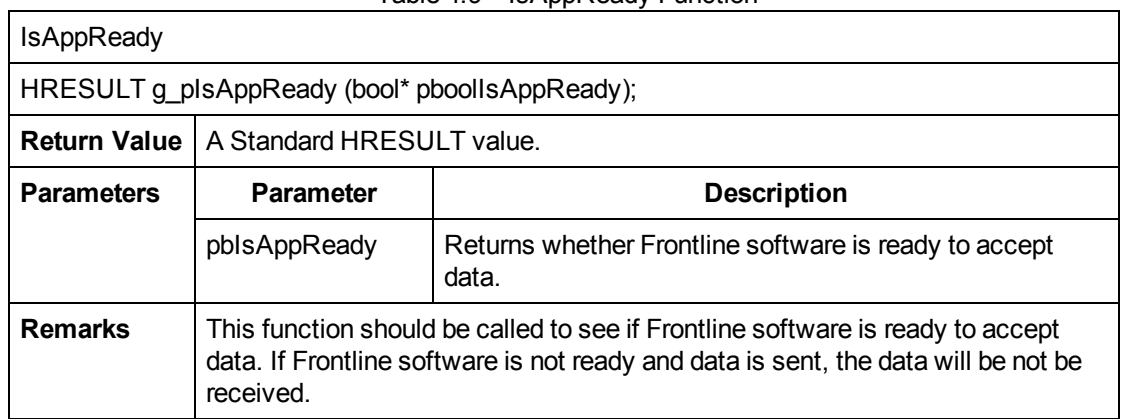

## Table 4.10 - SendFrame Function

<span id="page-21-1"></span>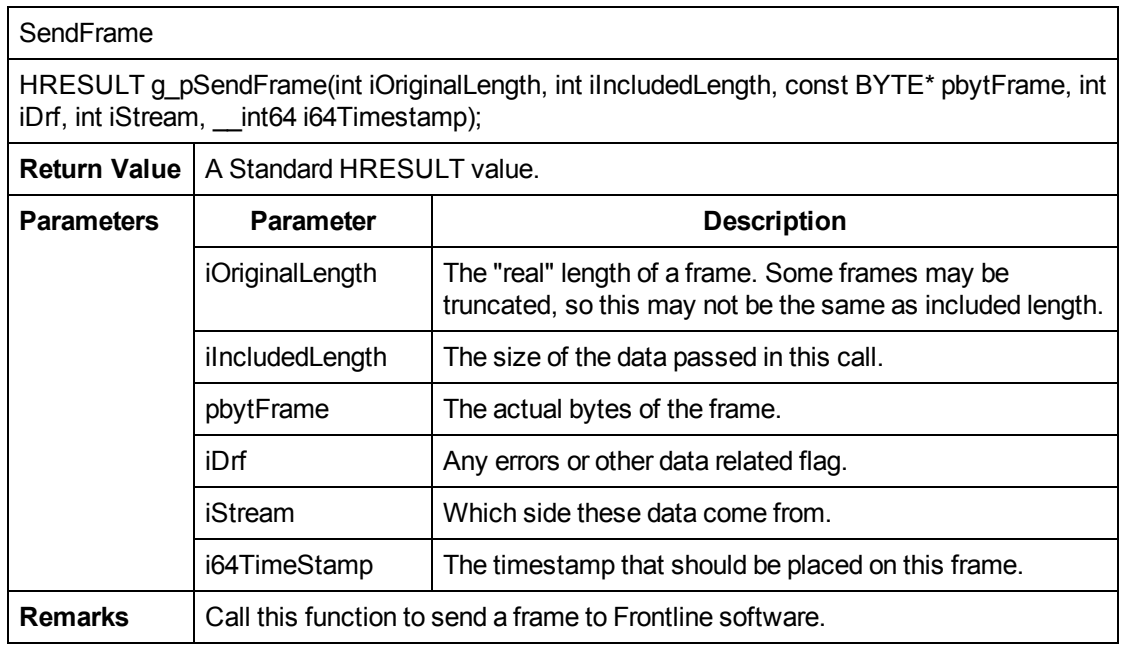

<span id="page-22-0"></span> $\Gamma$ 

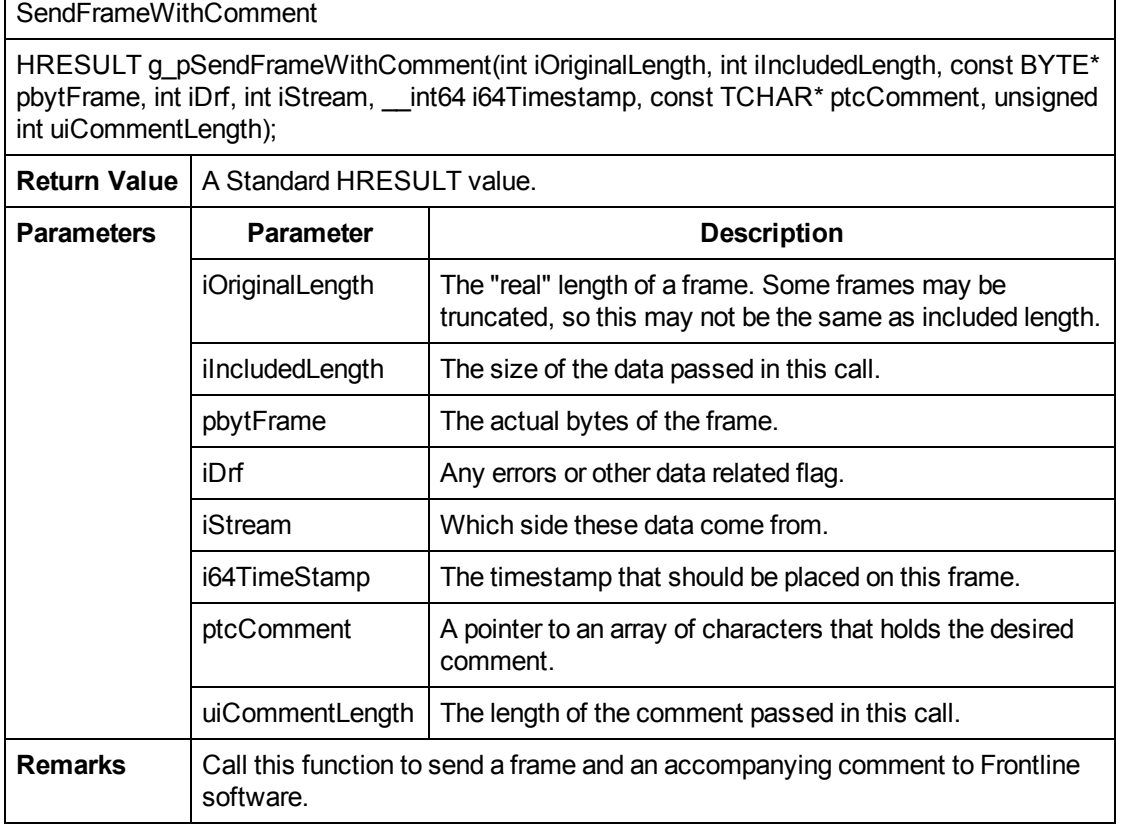

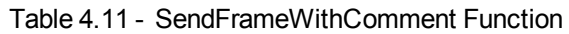

Table 4.12 - SendFrameWithCommentFromDatasource Function

<span id="page-22-1"></span>SendFrameWithCommentFromDatasource

HRESULT g\_pSendFrameWithCommentFromDatasource(int iDatasourceId, int iOriginalLength, int iIncludedLength, const BYTE\* pbytFrame, int iDrf, int iStream, \_\_int64 i64Timestamp, const TCHAR\* ptcComment, unsigned int uiCommentLength);

**Return Value** | A Standard HRESULT value.

<span id="page-23-0"></span> $\blacksquare$ 

| <b>Parameters</b> | <b>Parameter</b>                                                                         | <b>Description</b>                                                                                                |
|-------------------|------------------------------------------------------------------------------------------|----------------------------------------------------------------------------------------------------|
|                   | iDatasourceld                                                                            | Index of datasource sending the frame; 0 if only one<br>datasource.                                               |
|                   | iOriginalLength                                                                          | The "real" length of a frame. Some frames may be<br>truncated, so this may not be the same as included<br>length. |
|                   | ilncludedLength                                                                          | The size of the data passed in this call.                                                                         |
|                   | pbytFrame                                                                                | The actual bytes of the frame.                                                                                    |
|                   | iDrf                                                                                     | Any errors or other data related flag.                                                                            |
|                   | iStream                                                                                  | Which side these data come from.                                                                                  |
|                   | i64TimeStamp                                                                             | The timestamp that should be placed on this frame.                                                                |
|                   | ptcComment                                                                               | A pointer to an array of characters that holds the desired<br>comment.                                            |
|                   | uiCommentLength                                                                          | The length of the comment passed in this call.                                                                    |
| <b>Remarks</b>    | Call this function to send a frame and an accompanying comment to Frontline<br>software. |                                                                                                    |

Table 4.12 - SendFrameWithCommentFromDatasource Function(continued)

Table 4.13 - SendEvent Function

| SendEvent                                                                       |                                                                       |                                                           |  |
|---------------------------------------------------------------------------------|-----------------------------------------------------------------------|-----------------------------------------------------------|--|
| HRESULT g pSendEvent (BYTE bytData, int iDrf, int iStream, int64 i64Timestamp); |                                                                       |                                                           |  |
| <b>Return Value</b>                                                             | A Standard HRESULT value.                                             |                                                           |  |
| <b>Parameters</b>                                                               | <b>Parameter</b><br><b>Description</b>                                |                                                           |  |
|                                                                                 | bytData                                                               | The actual event (BYTE) to be sent to Frontline software. |  |
| iDrf<br>Any errors or other data related flag.                                  |                                                                       |                                                           |  |
|                                                                                 | iStream<br>Which side these data come from.                           |                                                           |  |
|                                                                                 | i64TimeStamp                                                          | The timestamp that should be placed on this byte.         |  |
| <b>Remarks</b>                                                                  | Call this function to send a single byte event to Frontline software. |                                                           |  |

#### Table 4.14 - UpdateStat Function

<span id="page-23-1"></span>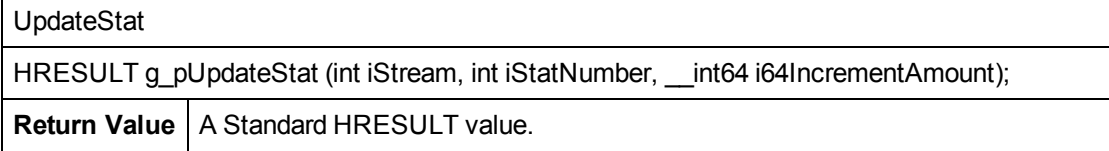

| <b>Parameters</b> | <b>Parameter</b>                                                                                            | <b>Description</b>                                                                                           |
|-------------------|----------------------------------------------------------------------------------------------------|----------------------------------------------------------------------------------------------------|
|                   | iStream                                                                                                    | Which side these data come from.                                                                             |
|                   | iStatNumber                                                                                                 | A number that indicates which statistic to update.                                                           |
|                   | 164IncrementAmount                                                                                          | A number that indicates how much to increment the<br>statistic. To decrement, the number should be negative. |
| <b>Remarks</b>    | Call this function to increment or decrement a statistic on the statistics screen<br>of Frontline software. |                                                                                                    |

Table 4.14 - UpdateStat Function(continued)

## Table 4.15 - Save Path Function

<span id="page-24-0"></span>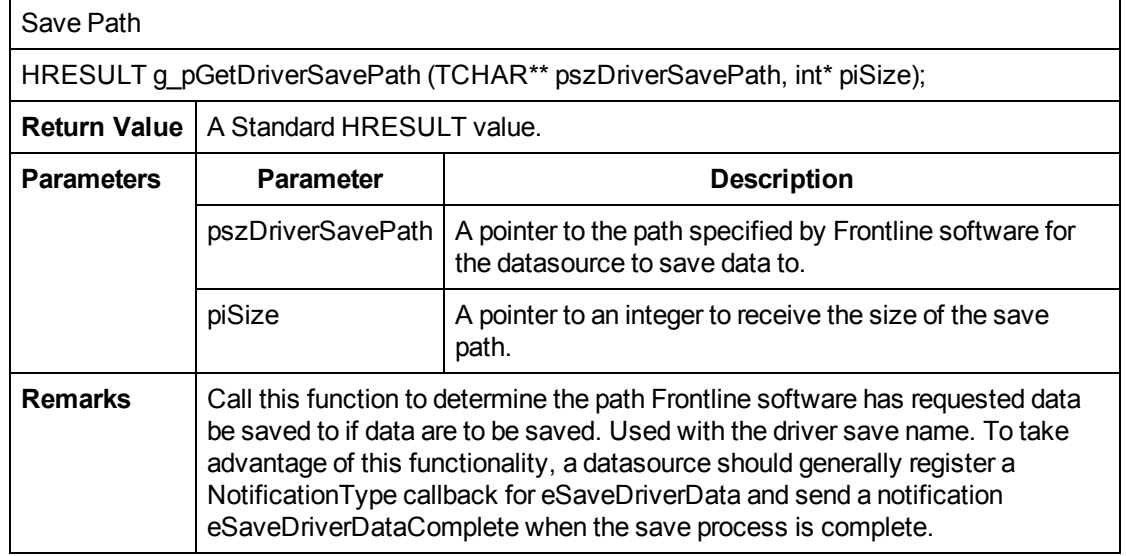

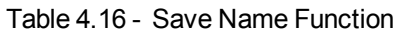

<span id="page-24-1"></span>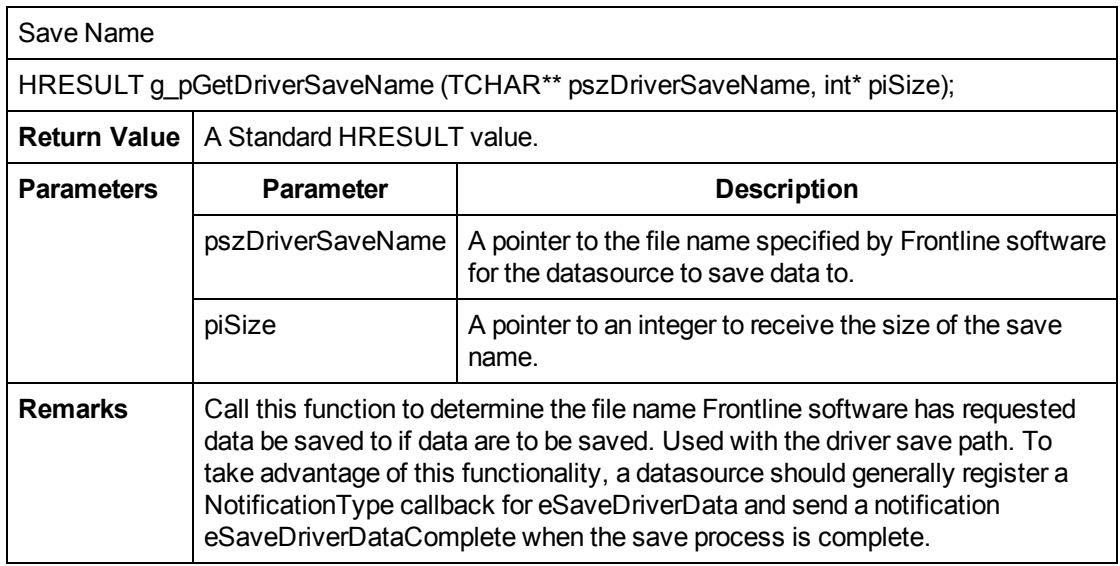

<span id="page-25-0"></span>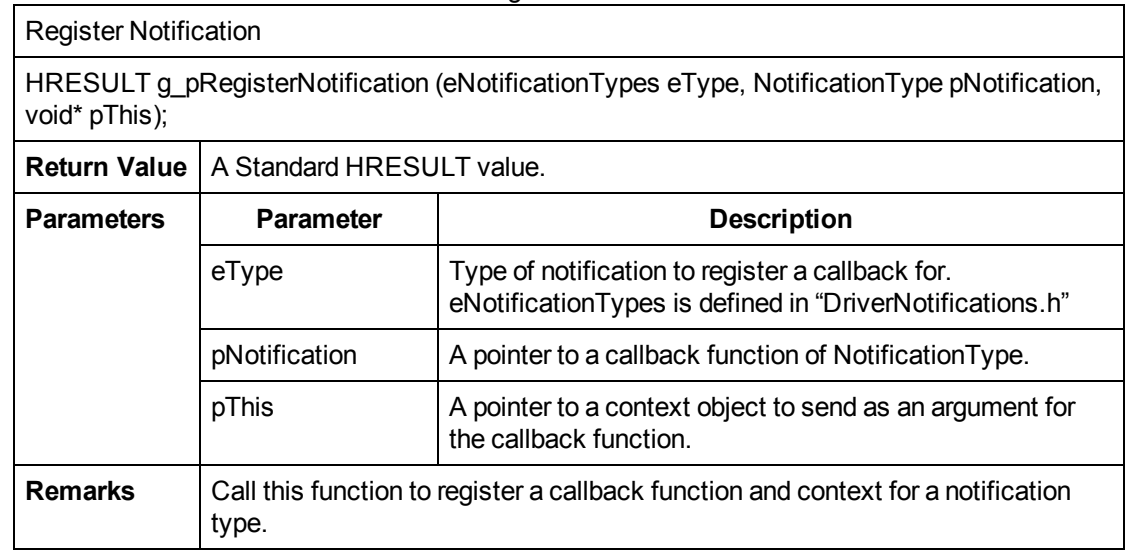

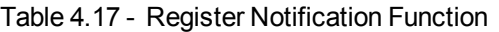

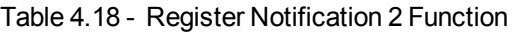

<span id="page-25-1"></span>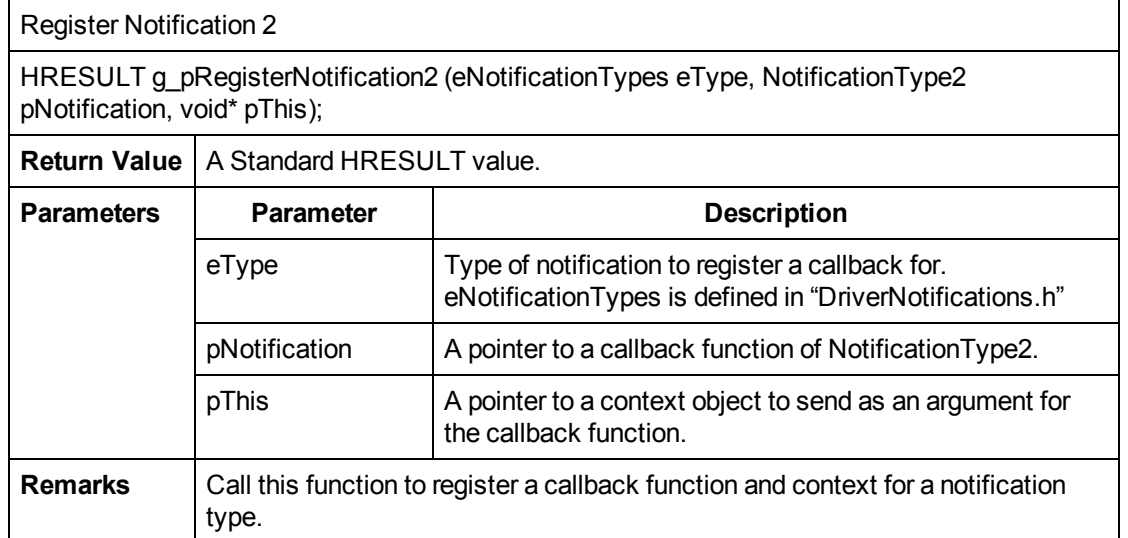

Table 4.19 - Save and Clear Capture Function

<span id="page-25-2"></span>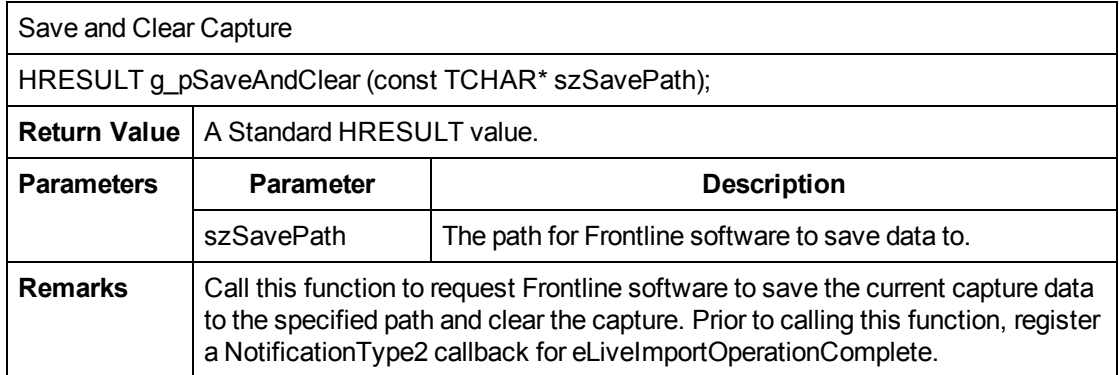

<span id="page-26-0"></span>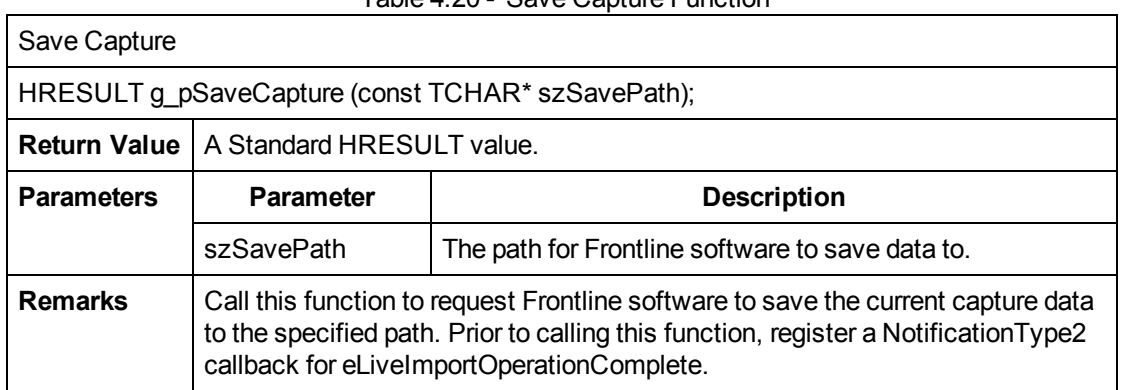

Table 4.20 - Save Capture Function

Table 4.21 - Clear Capture Function

<span id="page-26-1"></span>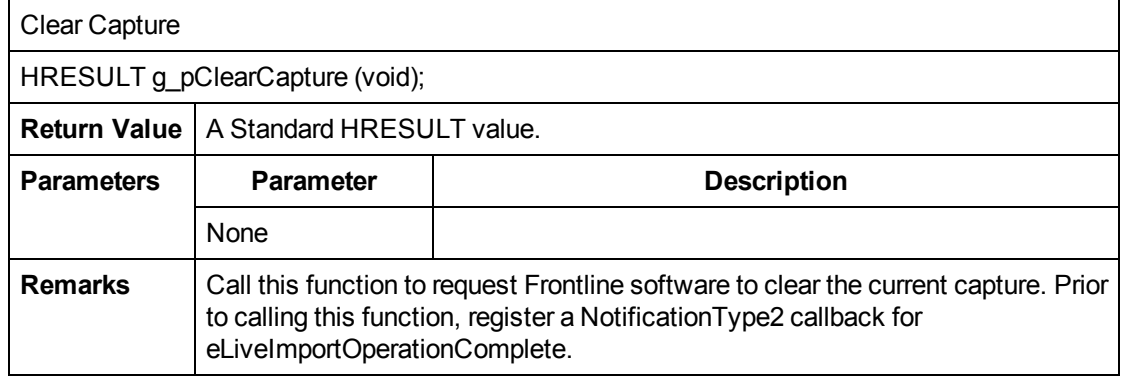

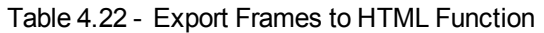

<span id="page-26-2"></span>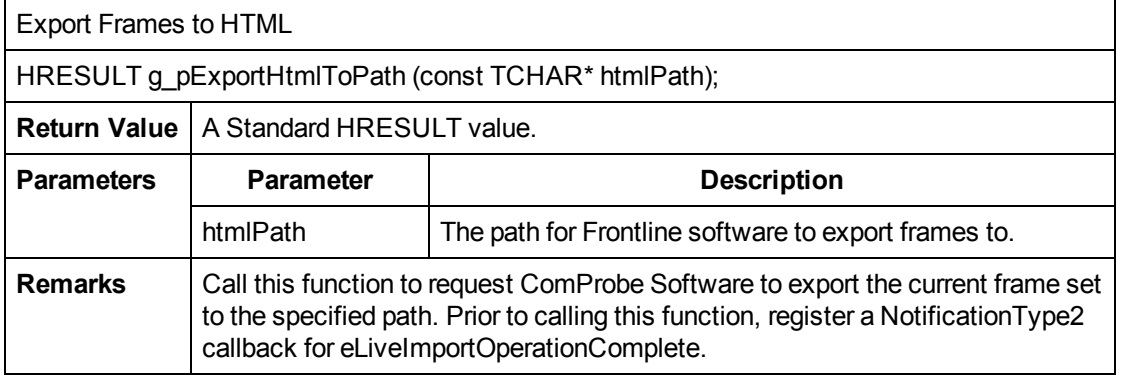

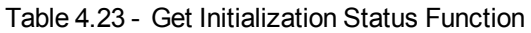

<span id="page-26-3"></span>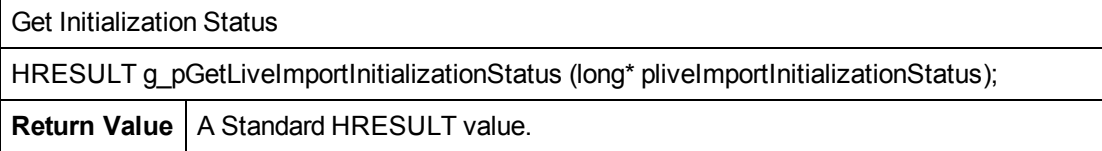

| <b>Parameters</b> | <b>Parameter</b>                                                                                                    | <b>Description</b>                                                                                           |
|-------------------|----------------------------------------------------------------------------------------------------|----------------------------------------------------------------------------------------------------|
|                   |                                                                                                    | plivelmport Initialization Status $\vert$ A pointer to receive the status of<br>LiveImportAPI intialization. |
| <b>Remarks</b>    | Call this function to get the detailed status of Live Import API initialization in the<br>event g plnitializeLiveImport or g plnitializeLiveImportEx fails. |                                                                                                    |

Table 4.23 - Get Initialization Status Function(continued)

## Table 4.24 - Check for Messages from Frontline Software Function

<span id="page-27-0"></span>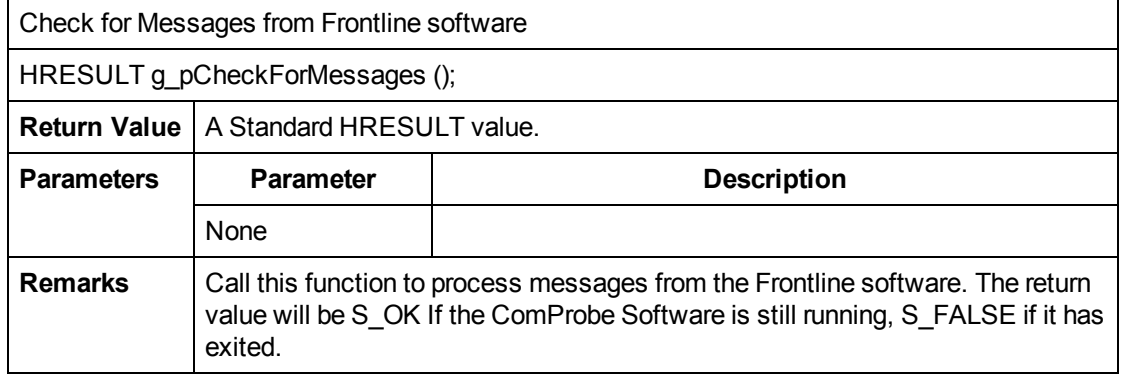

#### Table 4.25 - Release Function

<span id="page-27-1"></span>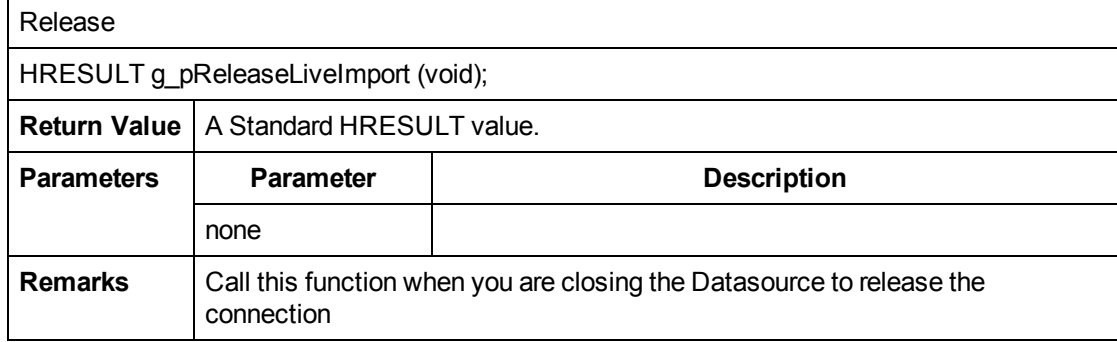

## Table 4.26 - Cleanup Function

<span id="page-27-2"></span>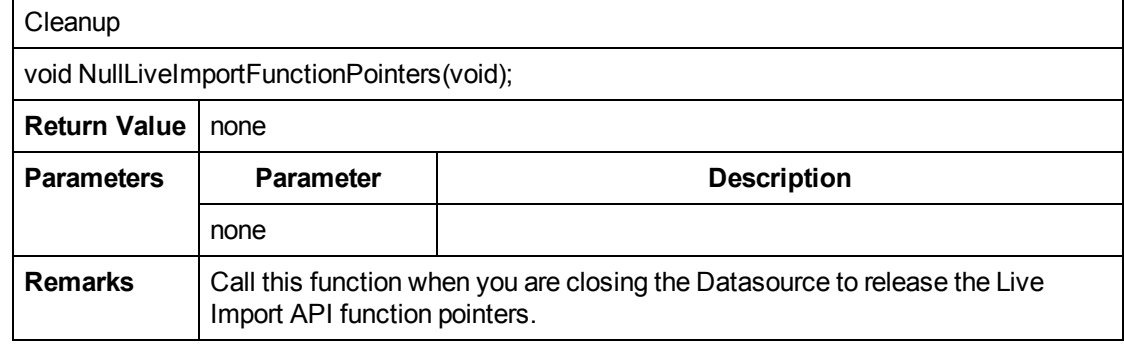

<span id="page-28-0"></span>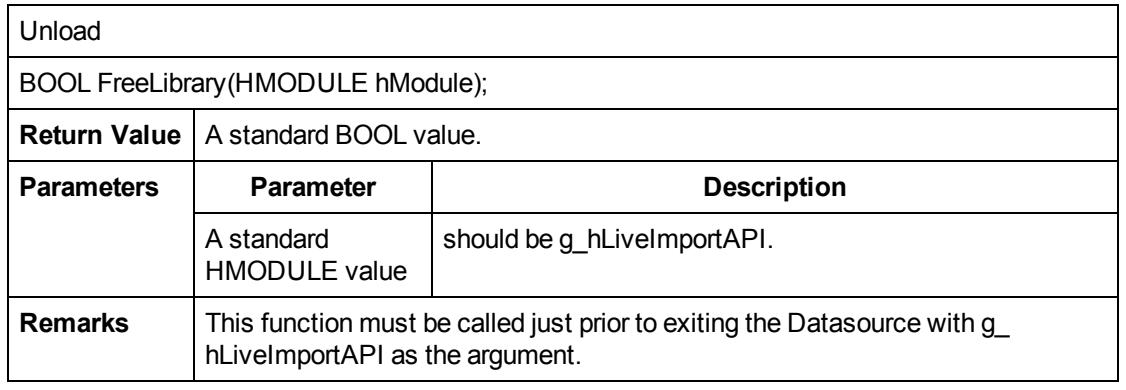

#### Table 4.27 - Unload Function

## <span id="page-29-0"></span>**Technical Support**

Technical support is available in several ways. The online help system provides answers to many user related questions. Frontline's website has documentation on common problems, as well as software upgrades and utilities to use with our products.

Web: [http://www.fte.com](http://www.fte.com/), click Support

Email: [tech\\_support@fte.com](mailto:tech_support@fte.com?subject=ComProbe Techncial Help)

If you need to talk to a technical support representative, support is available between 9am and 5pm, U.S. Eastern time, Monday through Friday. Technical support is not available on U.S. national holidays.

Phone: +1 (434) 984-4500 Fax: +1 (434) 984-4505